## **How to Create a Test**

The **Create** page is the place to create new tests and new test items. There are two distinct paths to test creation:

- **Option 1: Create an Express Test.** The express test workflow prompts the test creator to first select the standards the test will cover, then automatically selects appropriate items from the Item Bank.
- **Option 2: Create a Test Manually.** This basic workflow prompts the test creator to first enter the number of items the test should contain then work with each item individually to create or select content.

After the test content is entered or created, **Assessment Admin** supports a common workflow that takes the test through various stages through the **Test Detail** page. Test Detail is the place to edit and review content, customize test properties such as score groups and question numbers, download PDFs of the test and answer sheets, edit test administration settings, and many other functions.

## **How to Create an Express Test**

First, go to Assessment Admin, and select **Create**

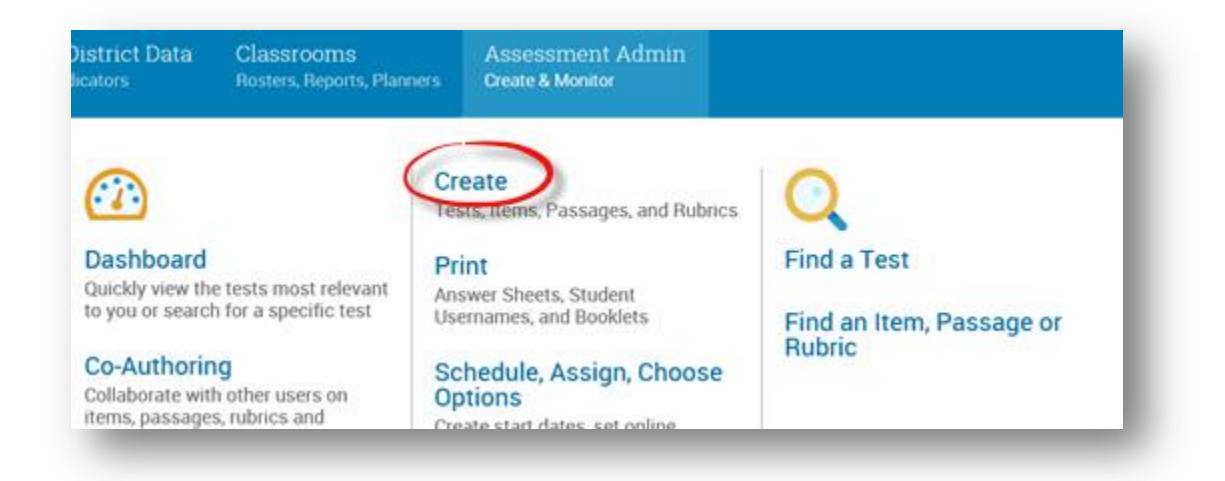

#### Under **Create an Express Test**, select **Start Now**

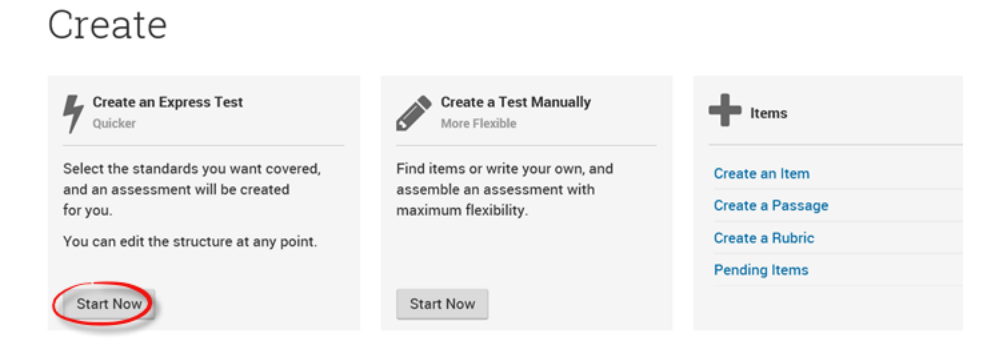

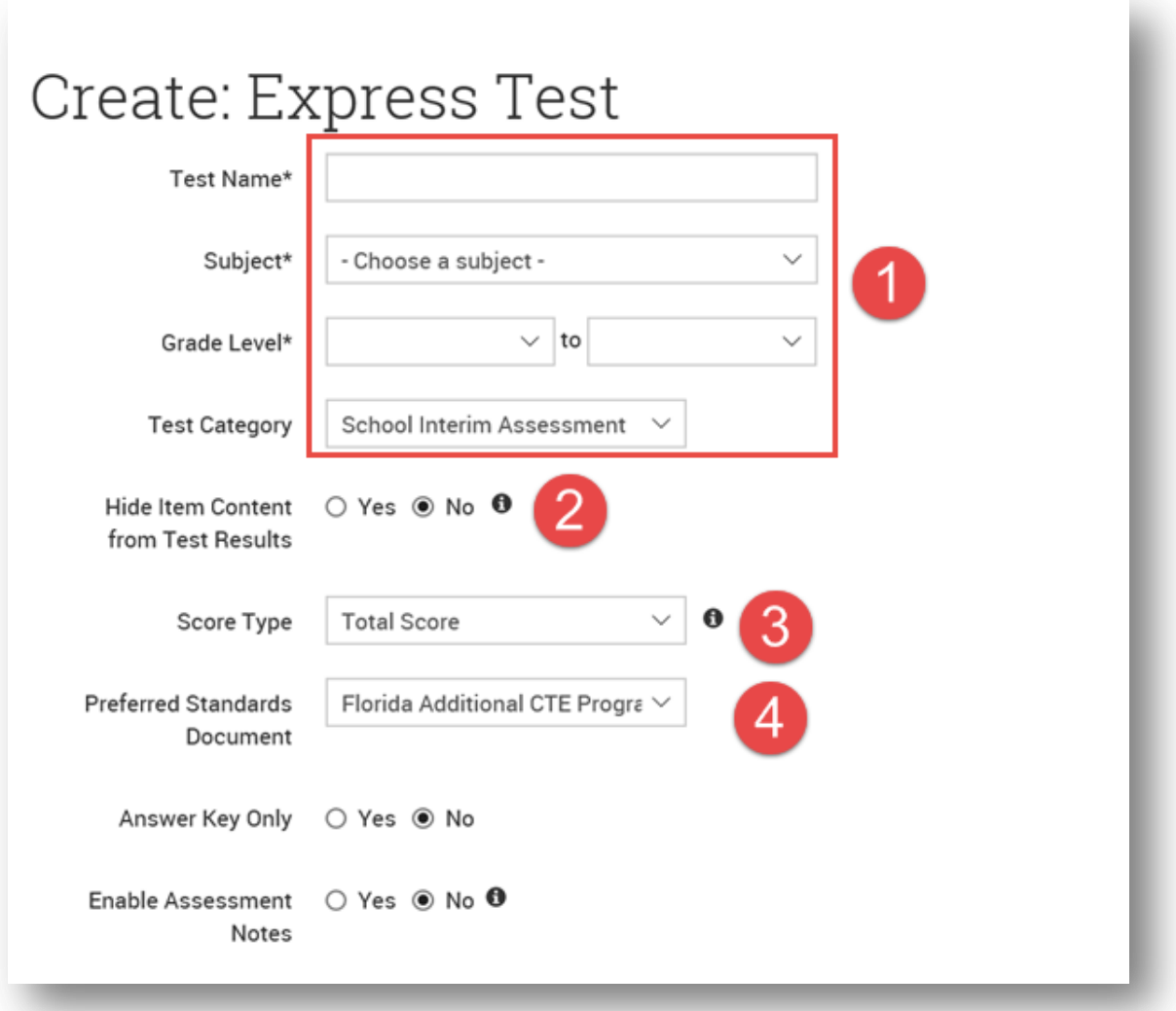

- 1. Fill in name, subject, grade level, and test category
- 2. Choosing "Yes" will prevent students and parents from seeing the content of test items or passages when viewing test results. This may be useful for tests which the instructor or district wishes to reuse.
- 3. The selected score type will be displayed as the score for the test in Item Analysis Reports, Classroom Assessment Monitor, Analysis Spreadsheet, and Student Profile.
- 4. The Standards which will be used for the test.

Expand the **Initial Item Settings** and **Test Settings** for the following settings:

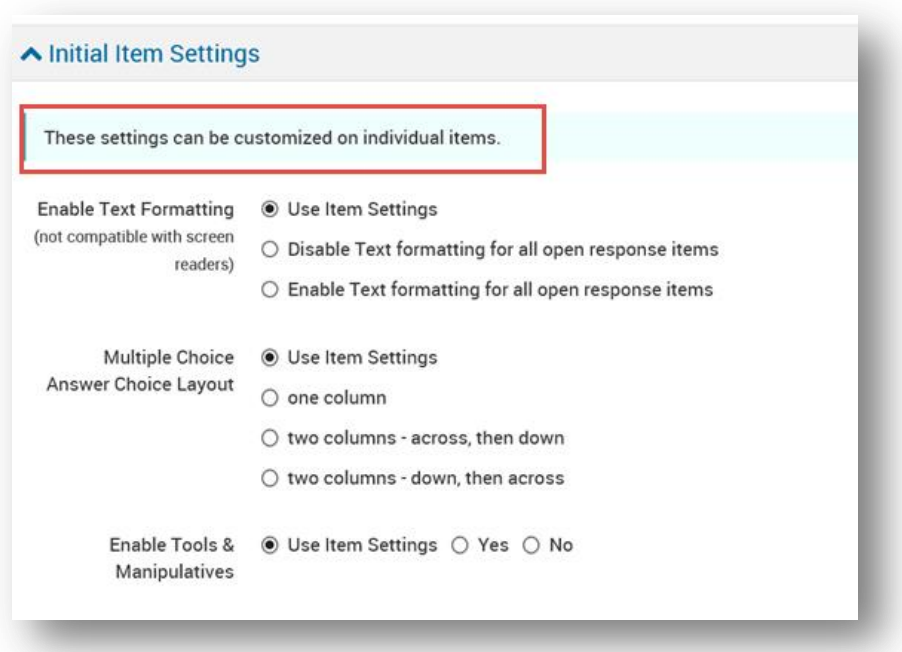

#### **About Tools and Manipulatives**

To use a ruler, compass, protractor, or calculator on a test, the **Enable Tools & Manipulatives** test property must be set to Yes, and the specific tools and manipulatives used on the test must be selected (formula sheets are an exception; they will always appear when attached to a test item). Tools and manipulatives are supported the online Test Tunnel, the system's Secure Tester, and printed tests.

For online tests, a toolbar with buttons for each tool will appear if tools and manipulatives are enabled for the test. Students can drag a tool to a new location on their screen and rotate the tool using the circle. Students can clear tools and marks left by the compass by clicking the Clear button.

On printed tests, students will use their own tools. Test item creators are responsible to make sure that images are scaled correctly on printed tests.

In the Enable Tools & Manipulatives, users can choose**, Use item settings** (the defualt is for that item), **Yes** (which tools & manipulatives students can use) or **No** (which does not allow any tools or manipulatives:

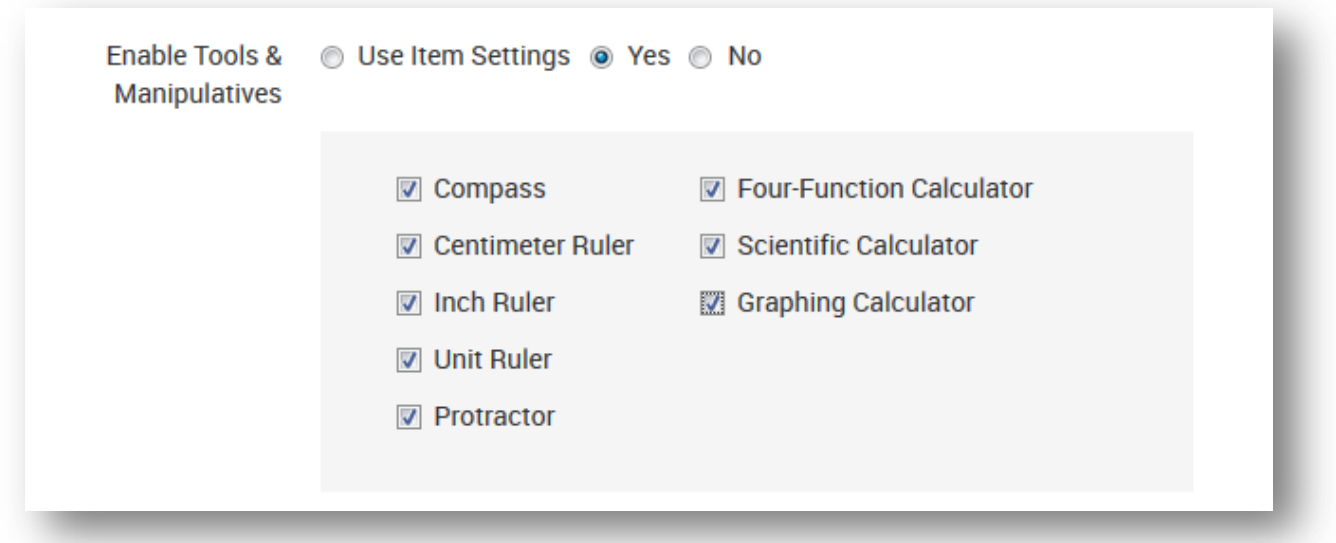

# Additional test settings:

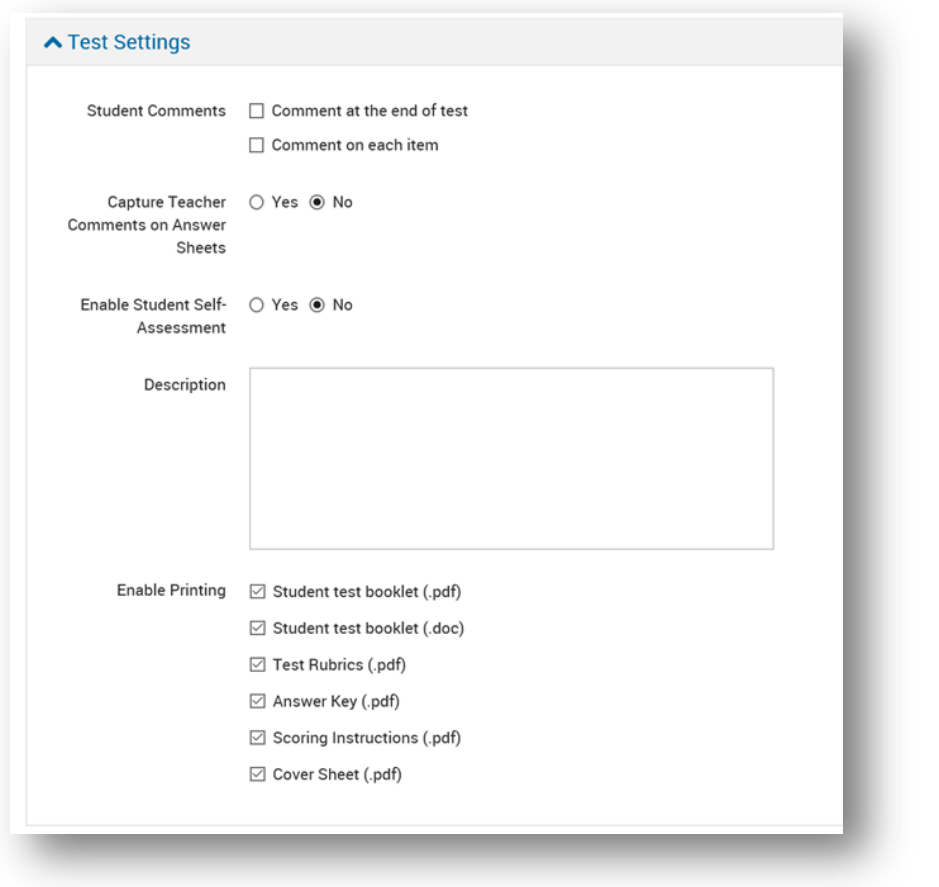

When selections are made, click **Select Standards** at the bottom right corner.

Select Standards

Cancel

The next screen allows the user to make modifications if needed and select standards.

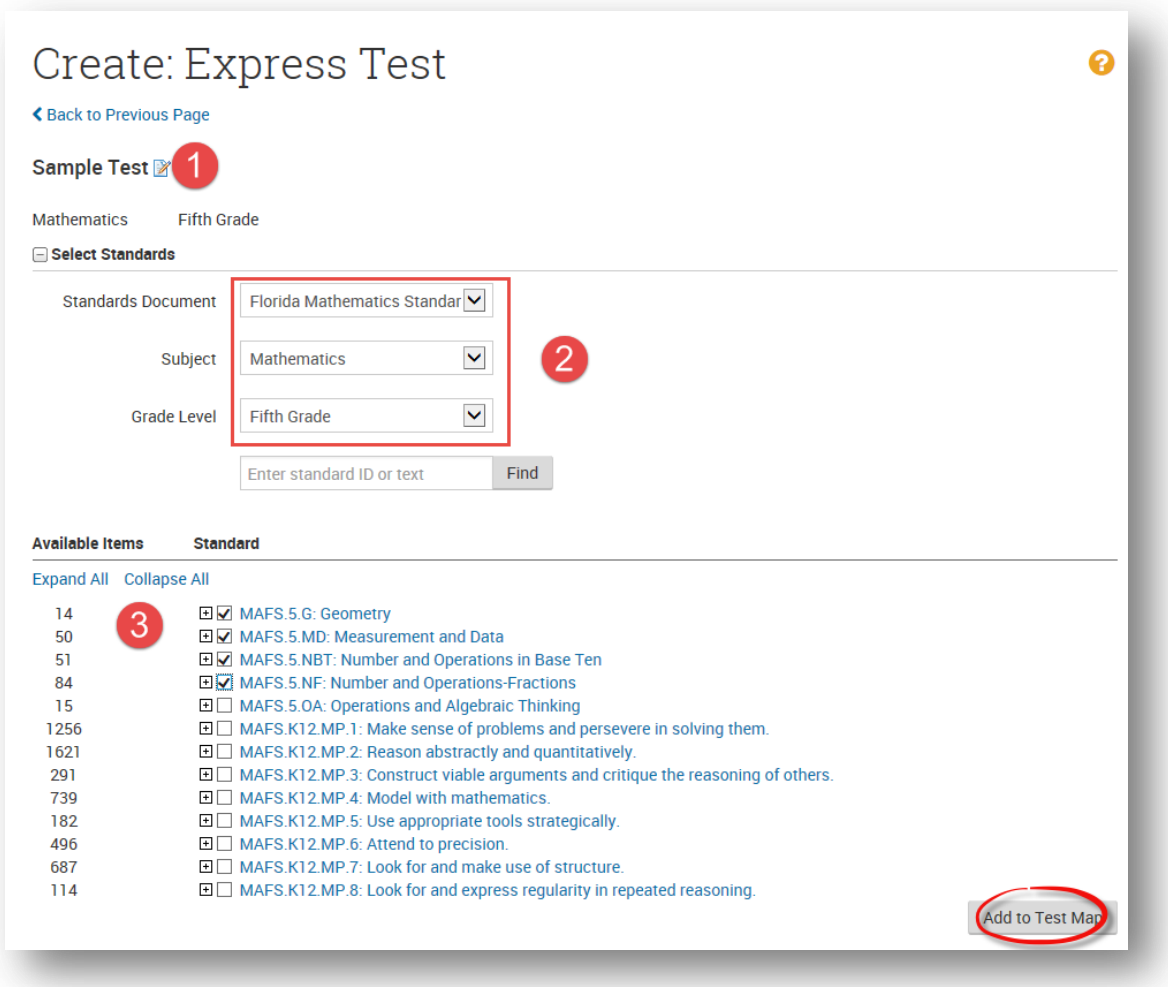

- 1. Click here to change the test name if needed
- 2. Users may modify standards, subject, and grade level here
- 3. Users can see at the left, the number of items available in each standard. Clicking the + will expand each standard selection to view individual benchmarks. Once standards are selected, click **Add to Test Map** at the bottom right of the screen.

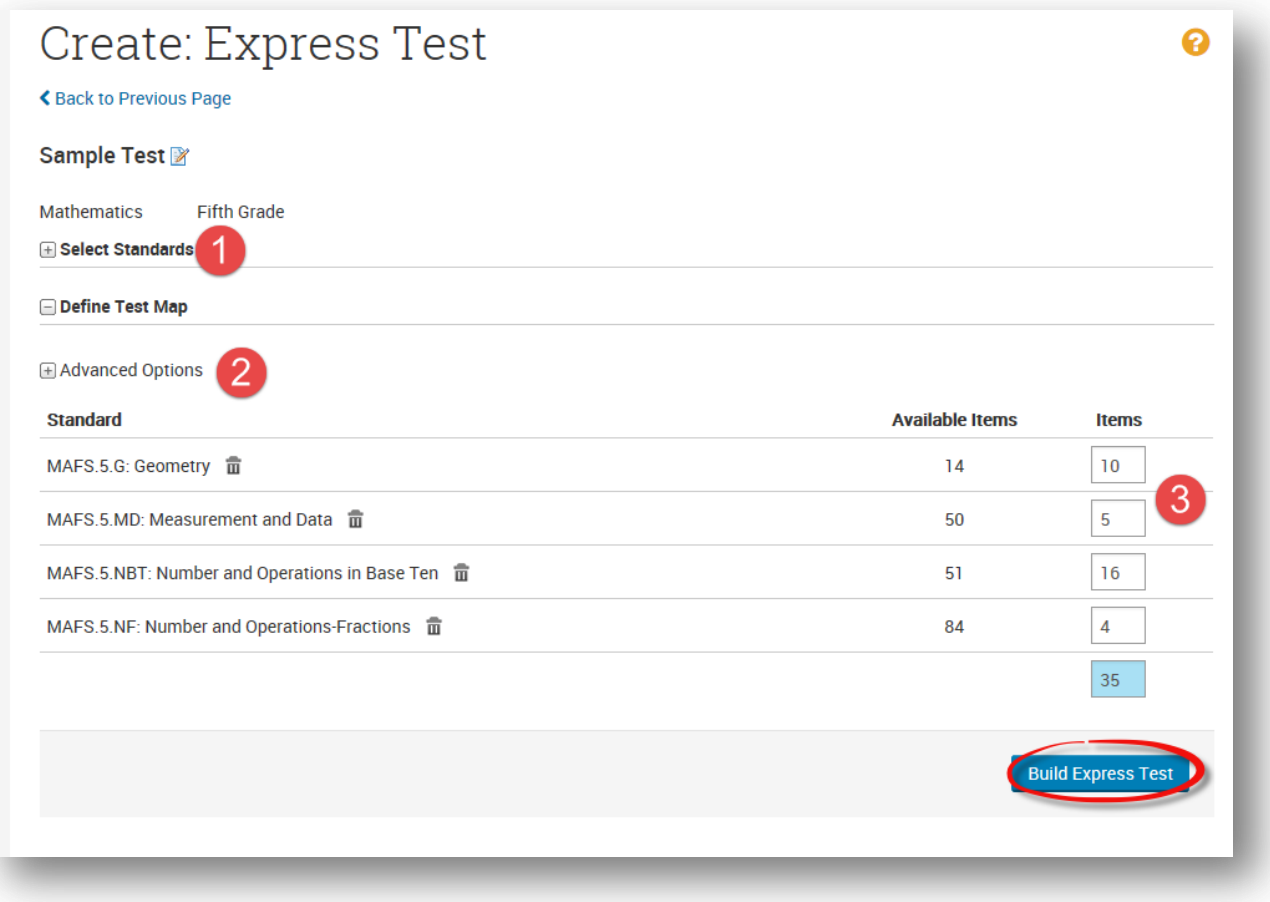

- 1. Click here to add or change standards chosen
- 2. Use Advanced Options to search for more standards if needed
- 3. Fill in the number of items per standard desired. Click **Build Express Test** at the bottom right of the screen.

The **Test Detail** page will open.